# **Commande multiTouch KNX Pro**

# **Menu de la commande multiTouch KNX Pro**

# **Manuel de l'utilisateur**

**Ce document décrit la marche à suivre pour utiliser l'interface utilisateur de la commande multiTouch KNX PRO.**

**MTN6215-0310 | MTN6215-5910**

**08/2016**

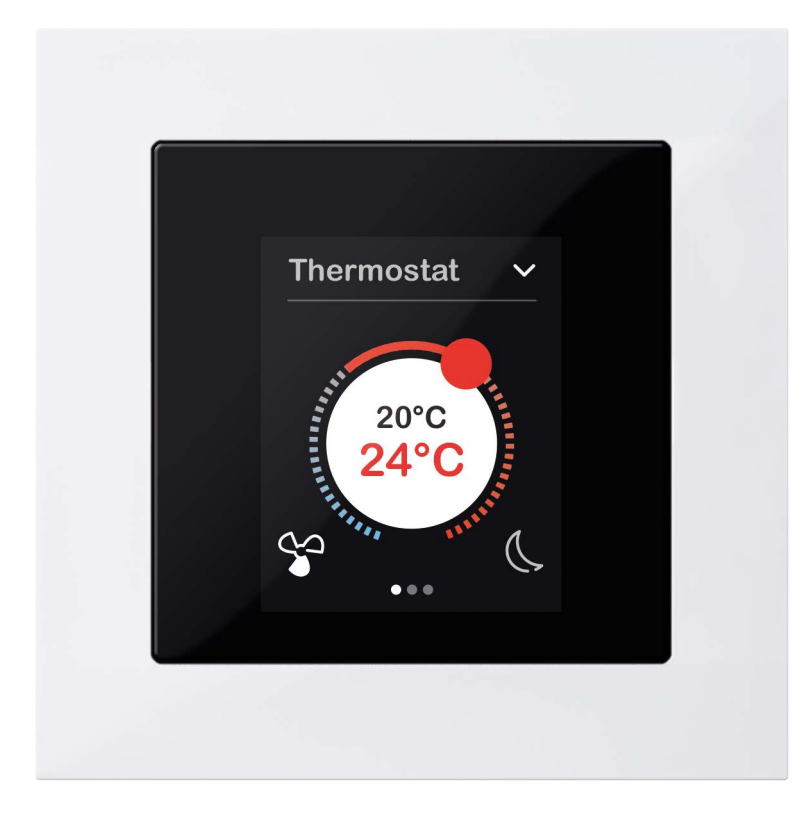

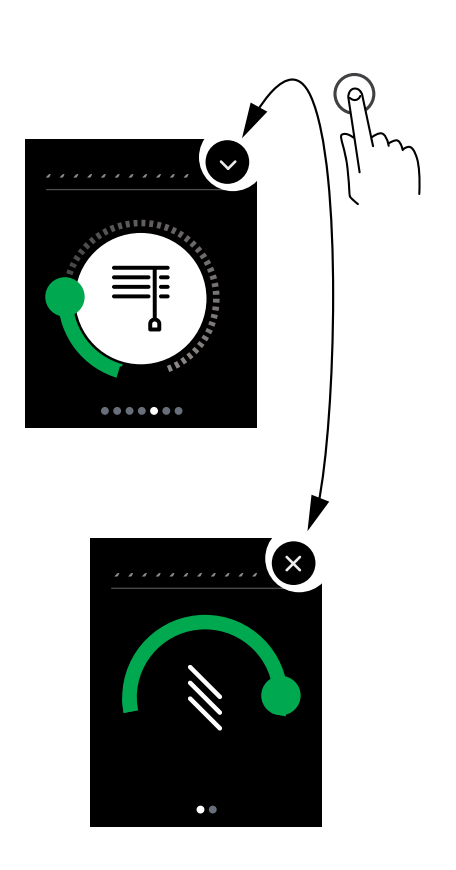

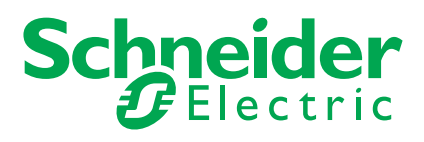

# **Mentions légales**

La marque Schneider Electric et toutes les marques déposées de Schneider Electric Industries SAS auxquelles il est fait référence dans le présent manuel sont la propriété exclusive de Schneider Electric SA et de ses filiales. Sauf accord préalable écrit de leur propriétaire, elles ne peuvent pas être utilisées. Le présent manuel et l'ensemble de son contenu sont protégés au sens du code de la propriété intellectuelle français, (ci-après, le « Code »), dans le cadre de la législation en matière de droits d'auteur couvrant les textes, dessins et modèles, ainsi que le droit des marques. Vous consentez à ne pas reproduire le manuel, en tout ou en partie, sur quel que support que ce soit, sans l'autorisation écrite de Schneider Electric, à des fins autres que l'usage personnel non commercial tel qu'il est défini par la loi. De la même manière, vous consentez à ne pas créer des liens hypertextes vers ce manuel ou son contenu. Schneider Electric ne donne ni le droit ni l'autorisation d'utiliser le manuel ou son contenu à des fins personnelles et non commerciales, à l'exception du droit non exclusif d'afficher la version actuelle du manuel et de son contenu, aux propres risques de la personne qui procède à l'affichage. Tous autres droits réservés. Seul du personnel qualifié est autorisé à effectuer les opérations d'installation, d'exploitation, d'entretien ou de réparation sur l'équipement électrique. Schneider Electric se dégage de toute responsabilité quant aux conséquences qui peuvent découler de l'utilisation de ce document. Étant donné que les normes, spécifications et assemblages sont susceptibles de changer, veuillez vous faire confirmer les informations données dans la présente publication.

# **Marques**

D'autres noms de marque ou marques déposées sont la propriété du propriétaire concerné.

# **Remarques**

Lisez attentivement les instructions suivantes et familiarisez-vous avec l'appareil avant l'exploitation.

### **REMARQUE**

**REMARQUE** fournit des informations sur des procédures qui ne présentent pas de risque de dommages matériels.

## **Autres informations**

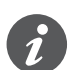

Vous trouverez ici des informations supplémentaires qui facilitent le travail.

# **Représentations dans ce document**

## **Caractéristiques de style et de texte utilisées**

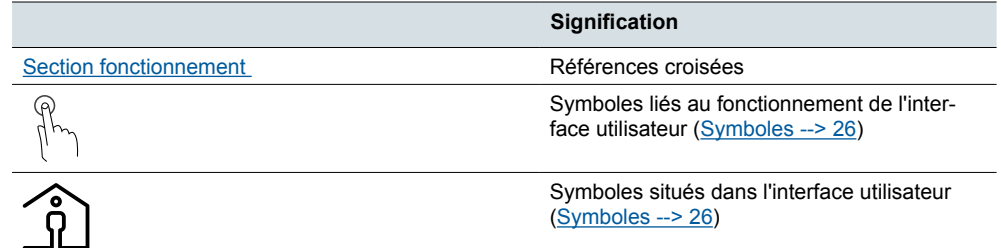

Caractéristiques de texte utilisées

# **Table des matières**

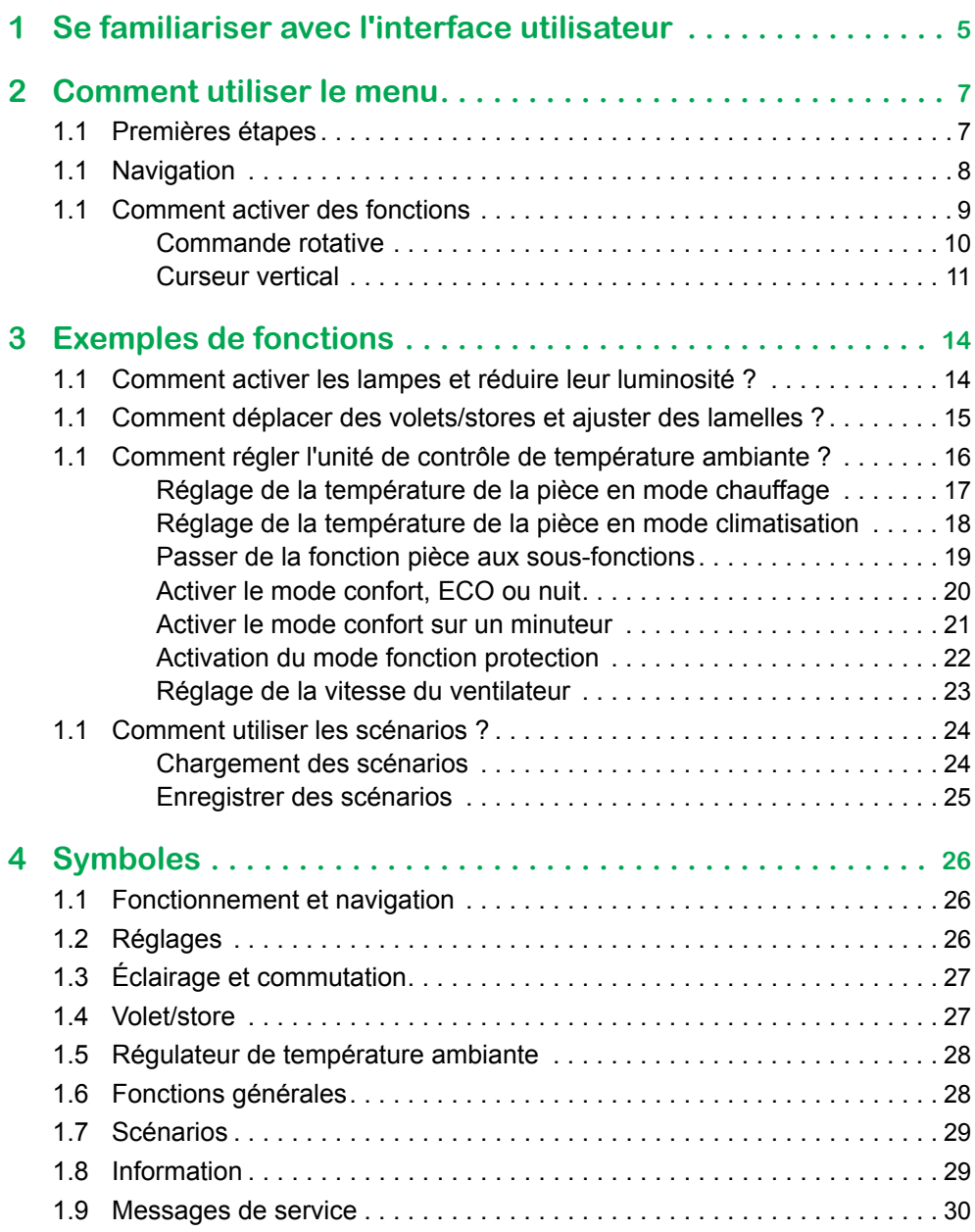

# <span id="page-4-0"></span>**1 Se familiariser avec l'interface utilisateur**

Ce chapitre donne un aperçu des pages-écrans de la commande multiTouch KNX PRO. Vous pouvez utiliser les pages-écrans pour activer des fonctions pièces, lire des informations et régler des paramètres généraux. Vous pouvez naviguer d'une fonction pièce à l'autre et de chaque fonction pièce à ses sous-fonctions. Vous pouvez activer les fonctions en utilisant les boutons de service et des contrôleurs.

#### **Fonctions**

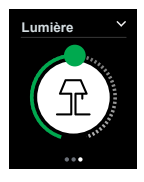

Les fonctions incluent notamment l'activation/la désactivation des lampes, la variation, le contrôle des volets/stores, la modification de la température de la pièce et l'activation de scénarios. Le technicien en installation installe les fonctions adaptées à votre installation et à vos besoins. Vous pouvez utiliser votre Commande multiTouch KNX PRO pour contrôler jusqu'à 32 fonctions (jusqu'à 4 sur chaque page-écran).

Selon l'étendue des fonctions mises à votre disposition, vous pourrez naviguer vers d'autres pages de sous-fonction à partir d'une fonction. Vous pourrez alors utiliser ces pages pour accomplir des tâches, telles que régler les lamelles d'un store ou réduire la température la nuit pour le régulateur de température ambiante.

#### **Réglages**

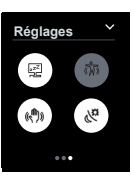

Il existe aussi une page-écran qui permet de modifier vos paramètres généraux. Cette page vous permet d'activer et de désactiver des fonctions telles que la commande par le geste, la fonction de veille et l'économiseur d'écran par exemple.

D'autres paramètres, tels que la luminosité et le délai après lequel l'économiseur d'écran ou le mode veille sont activés, peuvent être modifiés sur les pages de sous-fonction.

#### **Messages et informations**

ζζ **Consommation d'énergie225 kWk**

Si vous le souhaitez, vous pouvez configurer le système de manière à ce qu'il affiche des messages tels que « Vent violent » ou « Personne détectée » sur une page-écran.

Il est également possible d'afficher la température extérieure et intérieure, la consommation d'énergie actuelle et d'autres informations. Ces valeurs s'afficheront sur une page-écran.

### **Aperçu de la navigation**

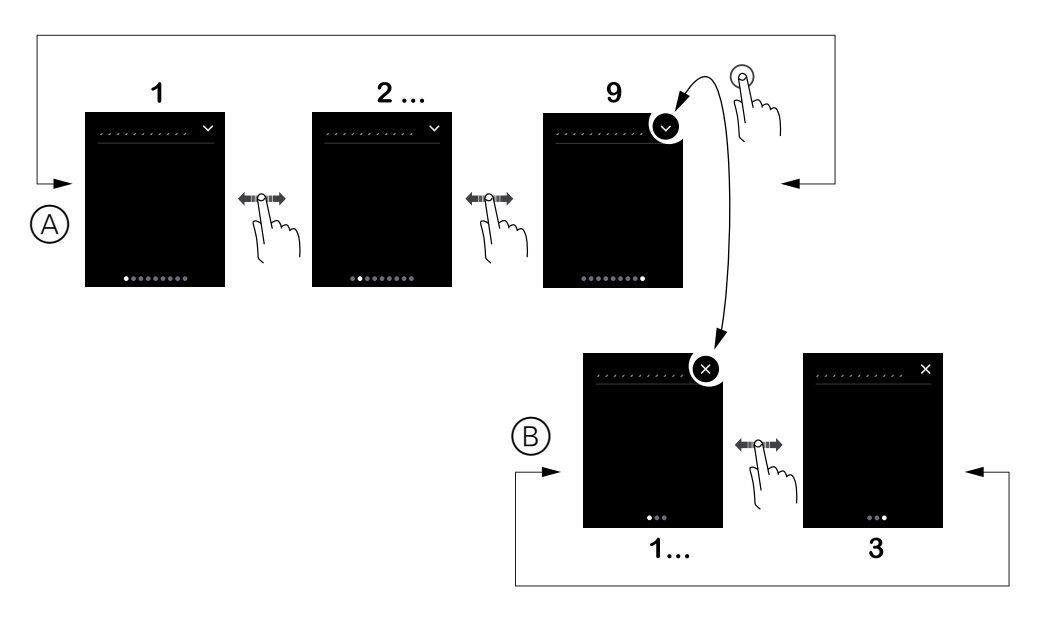

- A Fonctions principales
- B Sous-fonctions

### **Commande par le geste**

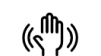

Lorsque la commande par le geste est activée, la Commande multiTouch KNX PRO peut détecter un mouvement de la main et répondre en activant une fonction que vous avez définie. Ainsi, la lumière peut être allumée par un geste lorsque vous pénétrez dans la pièce, par exemple. Le geste est détecté à une distance d'env. 10 cm devant le dispositif. Le système peut détecter des mouvements horizontaux et verticaux, ainsi que le sens des mouvements. Cela signifie que vous pouvez programmer un mouvement vers le haut pour allumer la lampe et un mouvement vers le bas pour l'éteindre, par exemple. Si votre système est configuré en conséquence, vous pouvez activer et désactiver la commande par geste sur la page-écran des paramètres.

# <span id="page-6-0"></span>**2 Comment utiliser le menu**

Dans cette section, vous allez apprendre à activer l'écran, à naviguer vers les pages-écrans et à activer toutes les fonctions.

## **1.1 Premières étapes**

Vous pouvez choisir si l'écran reste allumé continuellement ou s'il s'allume seulement lorsqu'il est touché ou approché. Lorsque l'écran est en mode veille, le rétroéclairage est désactivé ou un économiseur d'écran se met en route.

### **Détection de proximité**

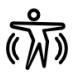

Si vous vous approchez à moins de 20 cm de l'appareil, l'écran principal ou le dernier écran utilisé apparaît.

### **Écran tactile**

Si vous effleurez l'écran tactile, l'écran principal ou le dernier écran utilisé apparaît.

### **Écran principal**

Lorsque le système fonctionne, l'écran principal apparaît après un délai défini par l'utilisateur ou après un redémarrage de l'appareil.

### **Verrouillage de l'écran**

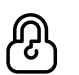

Si un verrouillage d'écran a été configuré, vous pouvez verrouiller l'appareil. Vous pouvez ensuite déverrouiller l'appareil en utilisant un code à 4 chiffres.

#### **Activation de l'économiseur d'écran et désactivation du rétroéclairage**

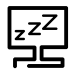

Il est possible de programmer le délai pendant lequel l'économiseur d'écran est activé et le rétroéclairage est désactivé avec une valeur comprise entre 1 et 600 secondes. Ce délai est réinitialisé chaque fois que l'un des événements suivants se produit :

- Détection
- Geste
- Action sur l'écran

## <span id="page-7-0"></span>**1.1 Navigation**

Dans cette section, vous allez apprendre à naviguer vers toutes les pages-écrans. La navigation est effectuée à l'aide de 2 mouvements de doigt.

### **Effleurer à droite/à gauche**

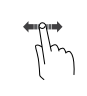

### Aller à la page-écran suivante et revenir en arrière.

#### **Toucher**

Aller à la page de sous-fonction suivante et revenir en arrière.

### **Aperçu de la navigation**

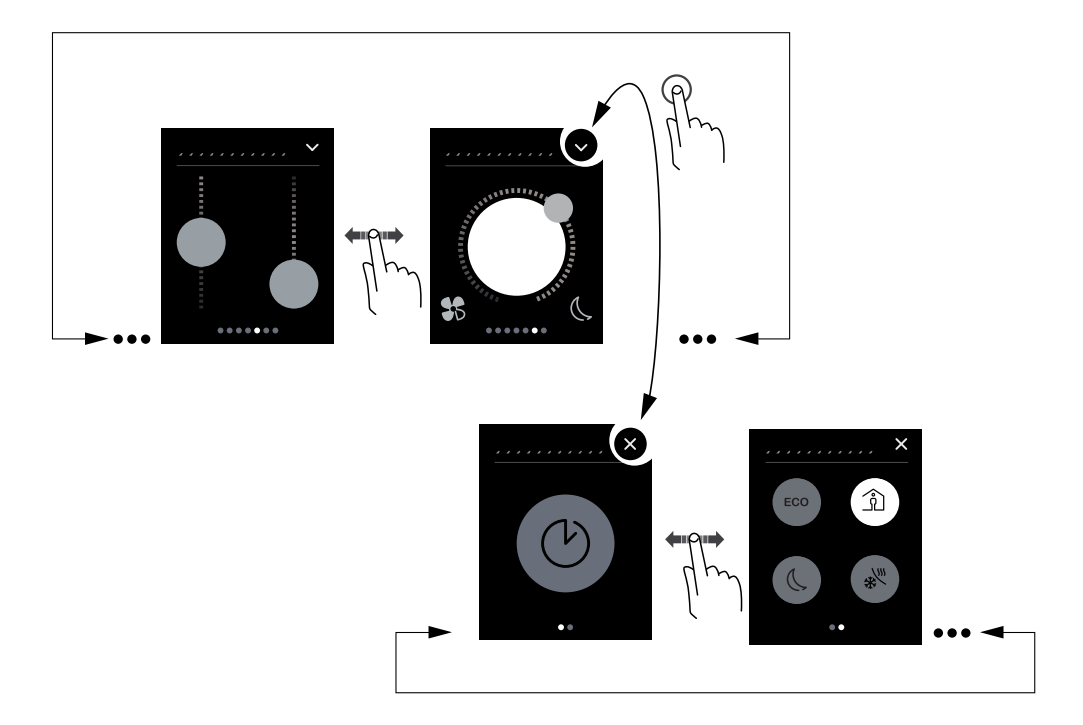

## <span id="page-8-0"></span>**1.1 Comment activer des fonctions**

Dans cette section, vous allez apprendre à activer les fonctions des pages-écrans. Vous pouvez activer les fonctions en touchant l'écran ou en l'effleurant.

### **Comment les fonctions sont-elles affichées ?**

Les fonctions sont affichées de trois manières :

- Commande rotative
- Curseur vertical
- Bouton

La fonction volet/store est illustrée dans l'exemple ci-dessous. Grâce à la commande rotative, vous pouvez réglez les lamelles sur une page de sous-fonction. Avec le curseur vertical, les deux fonctions sont sur un seul écran. Le bouton permet de faire fonctionner jusqu'à 4 volet/store, selon votre configuration.

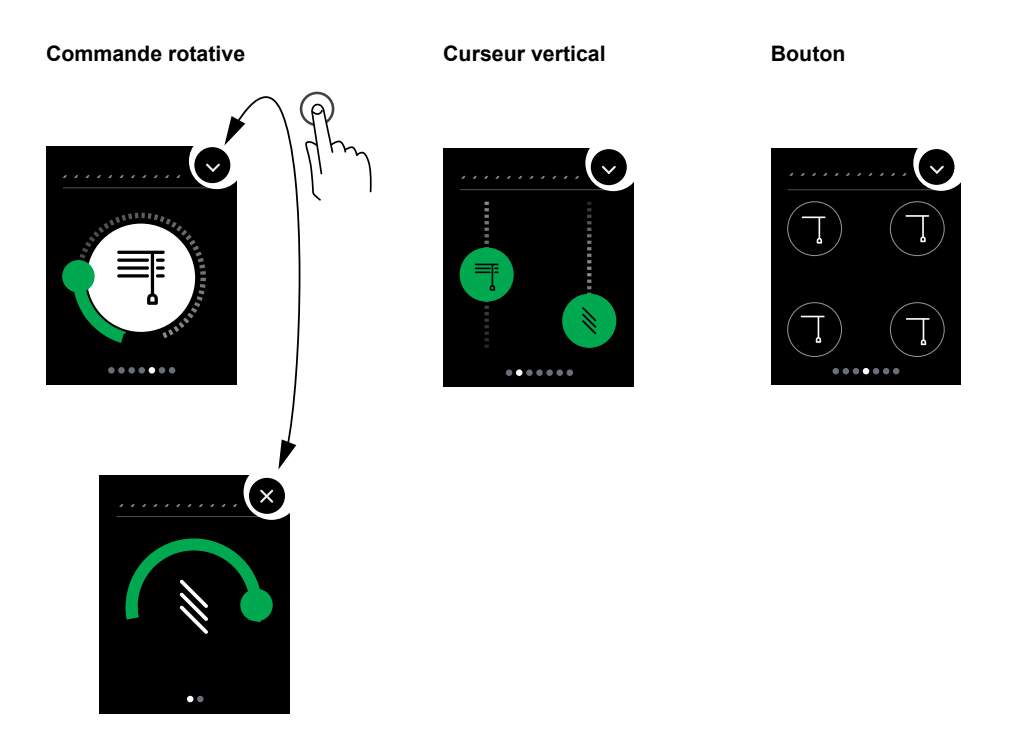

### **Quels mouvements activent quelles fonctions ?**

Vous pouvez activer les fonctions en touchant l'écran ou en l'effleurant.

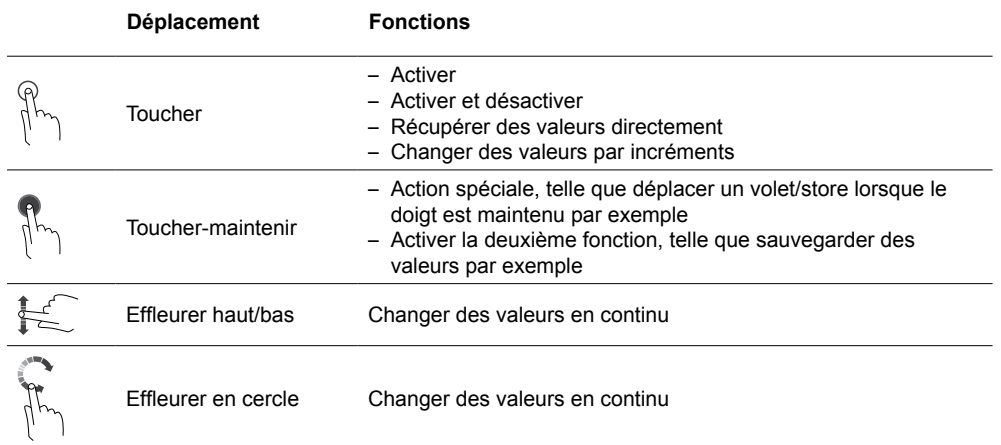

Schneider

### <span id="page-9-0"></span>**Commande rotative**

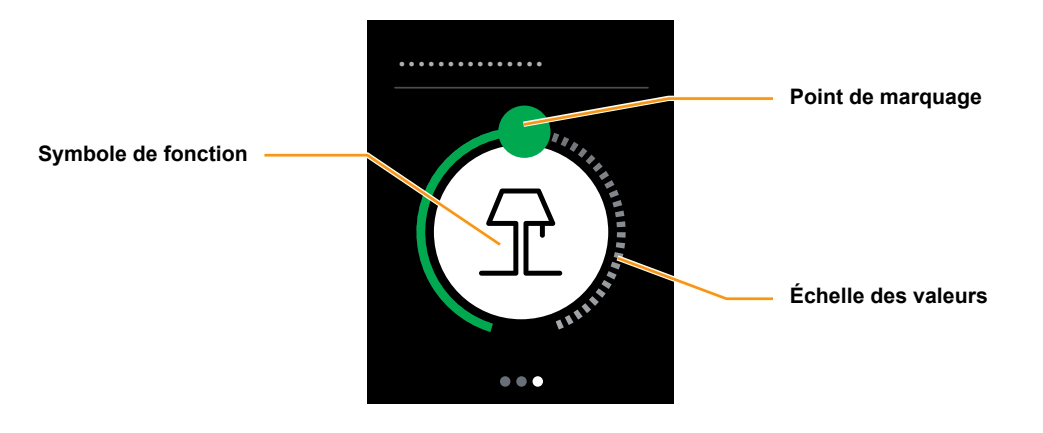

### **Comment utiliser la commande rotative ?**

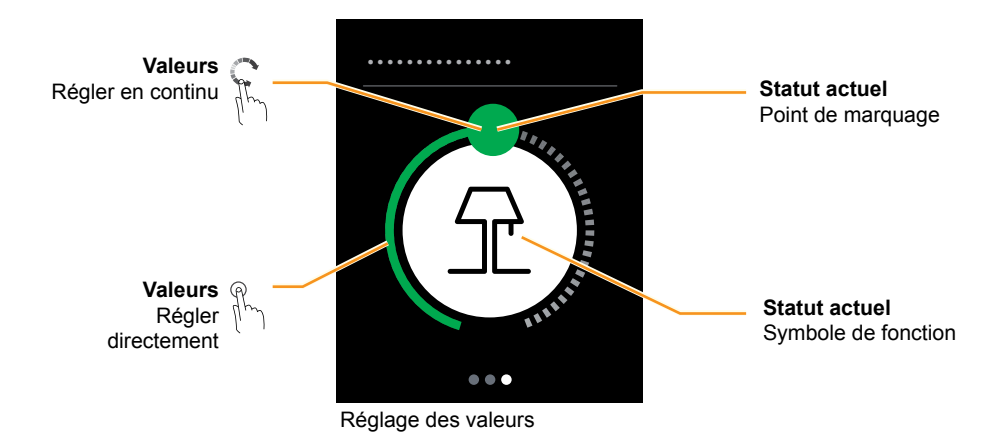

#### **Exemple : Variation**

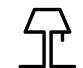

Symbole de fonction pour l'éclairage

### <span id="page-10-0"></span>**Curseur vertical**

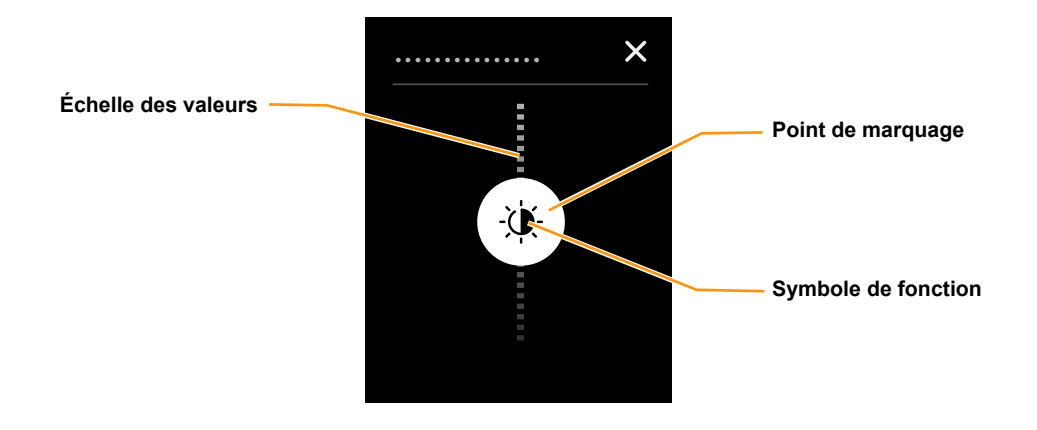

### **Comment utiliser le curseur vertical ?**

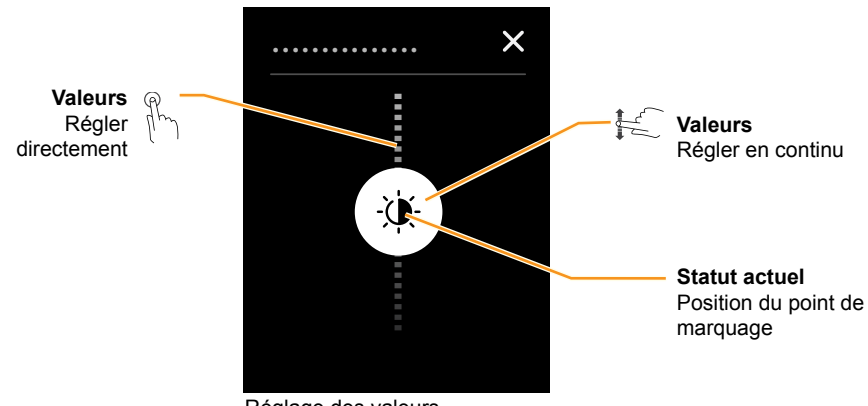

Réglage des valeurs

### **Exemple : Réglage de la luminosité**

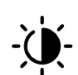

Le point de marquage indique la luminosité sélectionnée sur l'échelle des valeurs.

### **Boutons d'activation**

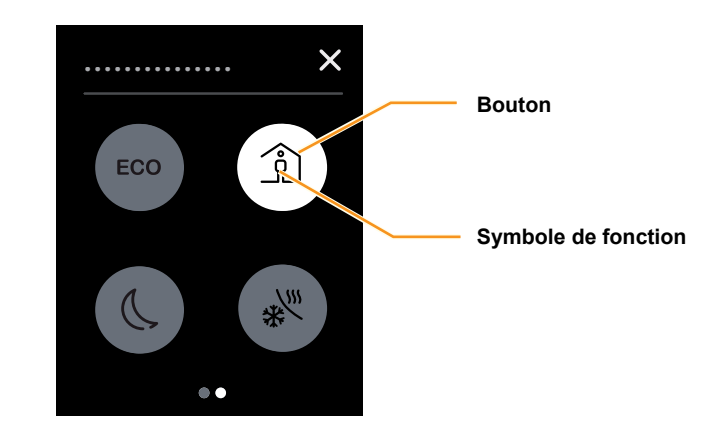

### **Comment activer une fonction ?**

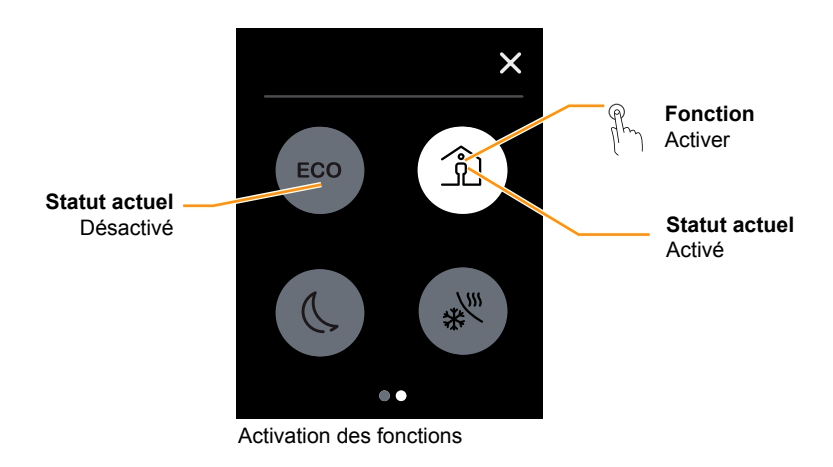

### **Exemple : mode confort**

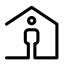

Bouton de service blanc = mode confort activé Bouton de service gris = mode confort désactivé

### **Boutons utilisés pour le réglage incrémentiel dans le plan vertical**

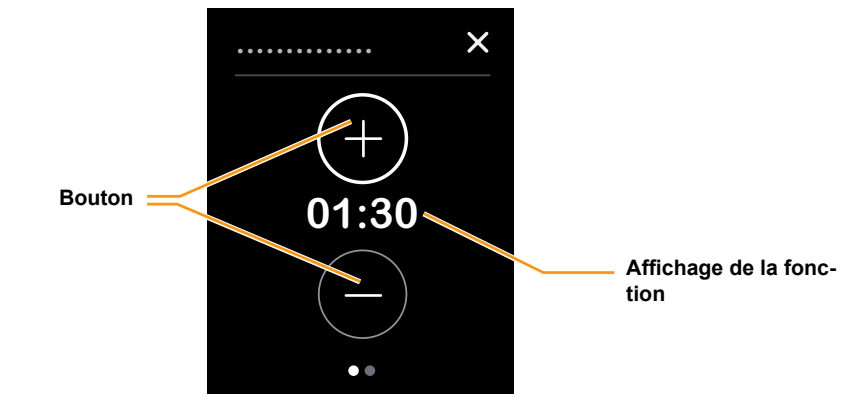

### **Comment changer des valeurs de manière incrémentielle ?**

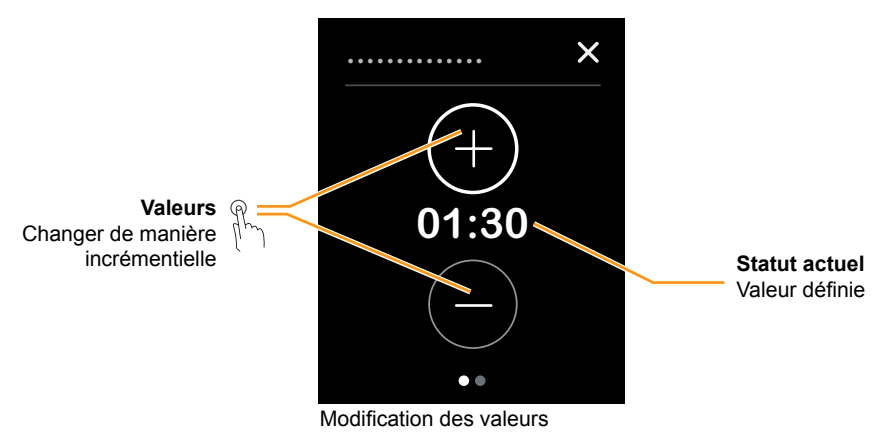

**Exemple : durée du mode confort**

# <span id="page-13-0"></span>**3 Exemples de fonctions**

Cette section montre comment utiliser l'appareil dans certaines applications types. Ces consignes sont fournies à titre d'exemple seulement. Le technicien en installation installe les fonctions adaptées à votre installation et à vos besoins.

## **1.1 Comment activer les lampes et réduire leur luminosité ?**

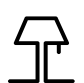

Dans cette section, vous allez apprendre à activer une lampe et à réduire sa luminosité sur la page de fonction de la lampe. Dans cet exemple, une commande rotative a été sélectionné.

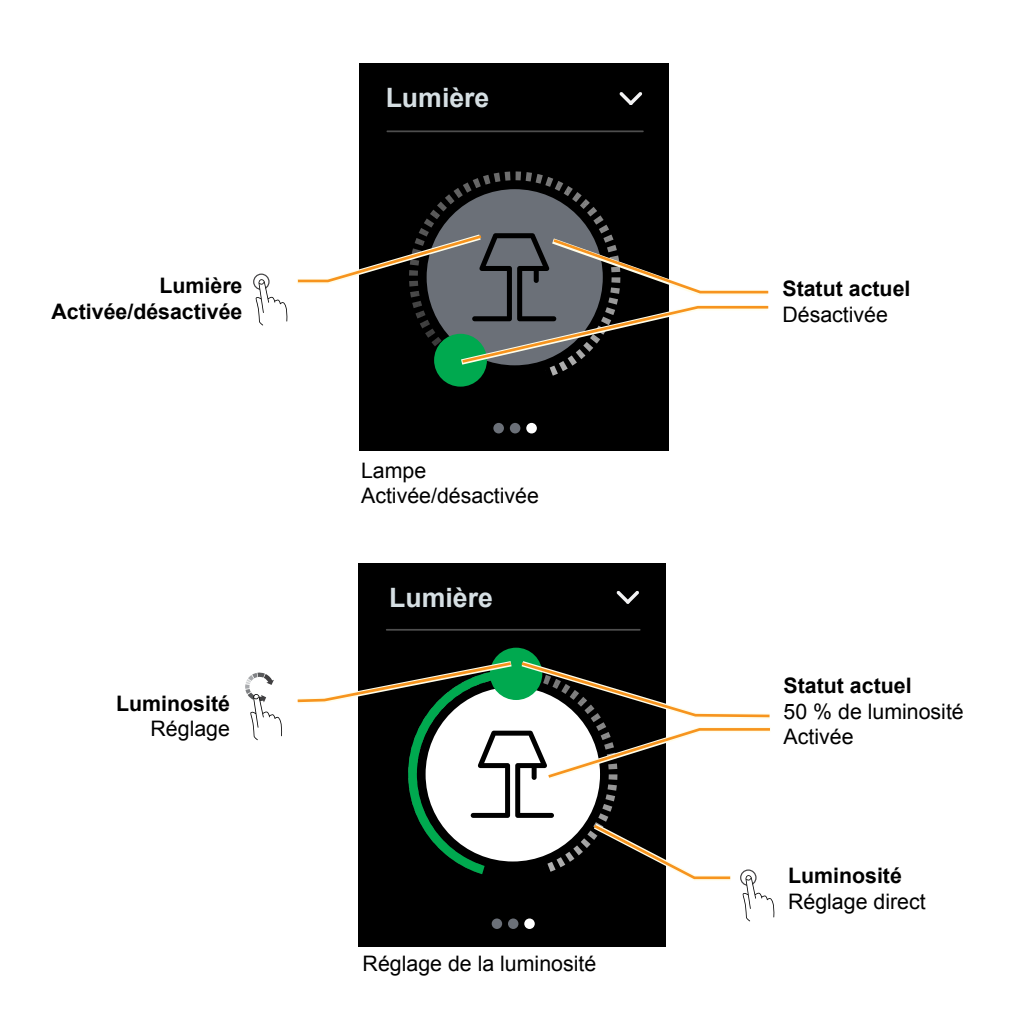

#### **Vitesse de variation**

Vous pouvez suivre les résultats du variateur à mesure qu'ils s'affichent. Pour ce faire, adaptez votre effleurement à la vitesse du variateur.

## **1.1 Comment déplacer des volets/stores et ajuster des lamelles ?**

Dans cet exemple, un curseur vertical a été sélectionné. Vous pouvez lever ou abaisser le volet/store et régler les lamelles sur une page de fonction pièce.

<span id="page-14-0"></span>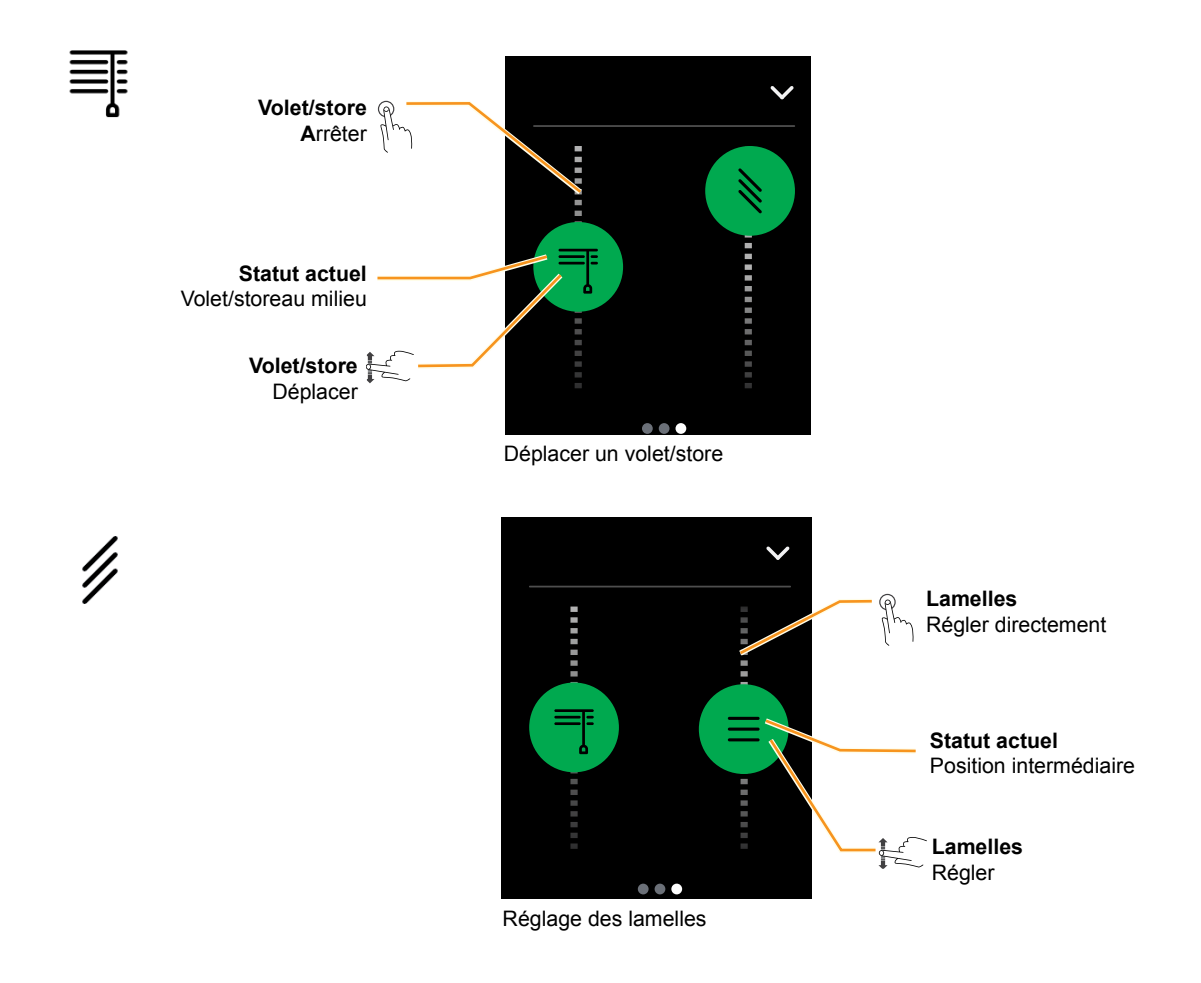

### **Délai de déplacement du volet/store**

Vous pouvez régler la position désirée directement. Le volet/store atteint généralement cette position un instant plus tard. Selon sa vitesse et la distance de la course, une persienne peut prendre plusieurs minutes pour exécuter le déplacement demandé.

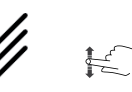

#### **Lamelles**

Vous pouvez suivre le réglage des lamelles en direct. Pour ce faire, adaptez votre effleurement au déplacement des lamelles.

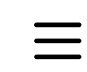

Vous pouvez régler les lamelles avec différents angles d'ouverture. Le symbole ne tient pas compte de l'angle actuel auquel les lamelles de votre volet/store s'ouvrent.

### <span id="page-15-0"></span>**1.1 Comment régler l'unité de contrôle de température ambiante ?**

Votre installateur a réglé votre système pour le chauffage ou la climatisation, ou les deux. Les exemples ci-dessous montrent comment régler votre régulateur de température ambiante. Les exemples sont présentés avec la commande rotative.

#### **Réglage de la température actuelle désirée**

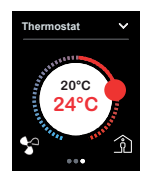

Le régulateur de température ambiante compare la température de pièce actuelle avec la température désirée (valeur de consigne) et chauffe et refroidit la pièce en conséquence.

Vous pouvez modifier la température de la valeur de consigne dans une plage définie à l'avance :

[Réglage de la température de la pièce en mode chauffage](#page-16-1) --> 17 [Réglage de la température de la pièce en mode climatisation](#page-17-1) --> 18

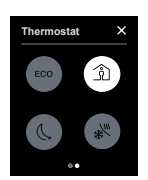

Il existe des modes de fonctionnement avec différentes valeurs de consigne selon l'usage de la pièce et différentes heures du jour. Par exemple, la température de chauffage peut être réglée à 21 °C pour le mode confort et à 17 °C pour le mode nuit.

Vous pouvez alterner entre différents modes de fonctionnement : [Activer le mode confort, ECO ou nuit](#page-19-1) --> 20 [Activer le mode confort sur un minuteur](#page-20-1) --> 21

#### **Mode fonction protection**

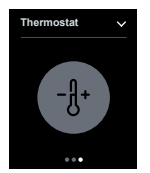

Vous pouvez éteindre le chauffage et la climatisation de la pièce en utilisant la fonction protection.

En mode chauffage, activez le mode hors-gel. Le chauffage est désactivé. Si la température descend considérablement (p. ex. au-dessous de 7 °C), le chauffage se rallume.

En mode climatisation, activez la protection anti-surchauffe. La climatisation est désactivée. Si la température augmente considérablement (p. ex. au-dessus de 35°C), la climatisation se rallume.

[Activation du mode fonction protection](#page-21-1) --> 22

#### **Régulation du ventilateur**

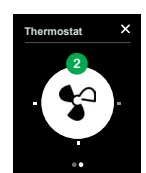

Lorsque des ventilo-convecteurs sont utilisés, la vitesse des ventilateurs change. La vitesse dépend du système de contrôle et elle est réglée automatiquement. En cas de besoin, vous avez la possibilité de modifier la vitesse.

[Réglage de la vitesse du ventilateur](#page-22-1) --> 23

#### **Navigation**

Vous pouvez régler le régulateur de température ambiante sur la page fonction pièce et sur les pages de sous-fonction :

[Passer de la fonction pièce aux sous-fonctions](#page-18-1) --> 19

### <span id="page-16-1"></span><span id="page-16-0"></span>**Réglage de la température de la pièce en mode chauffage**

Le régulateur de température ambiante compare la température de pièce actuelle (réelle) avec la température désirée (valeur de consigne). En cas de besoin, vous avez la possibilité de modifier la température de la valeur de consigne.

En mode chauffage, la température de la valeur de consigne est affichée en rouge.

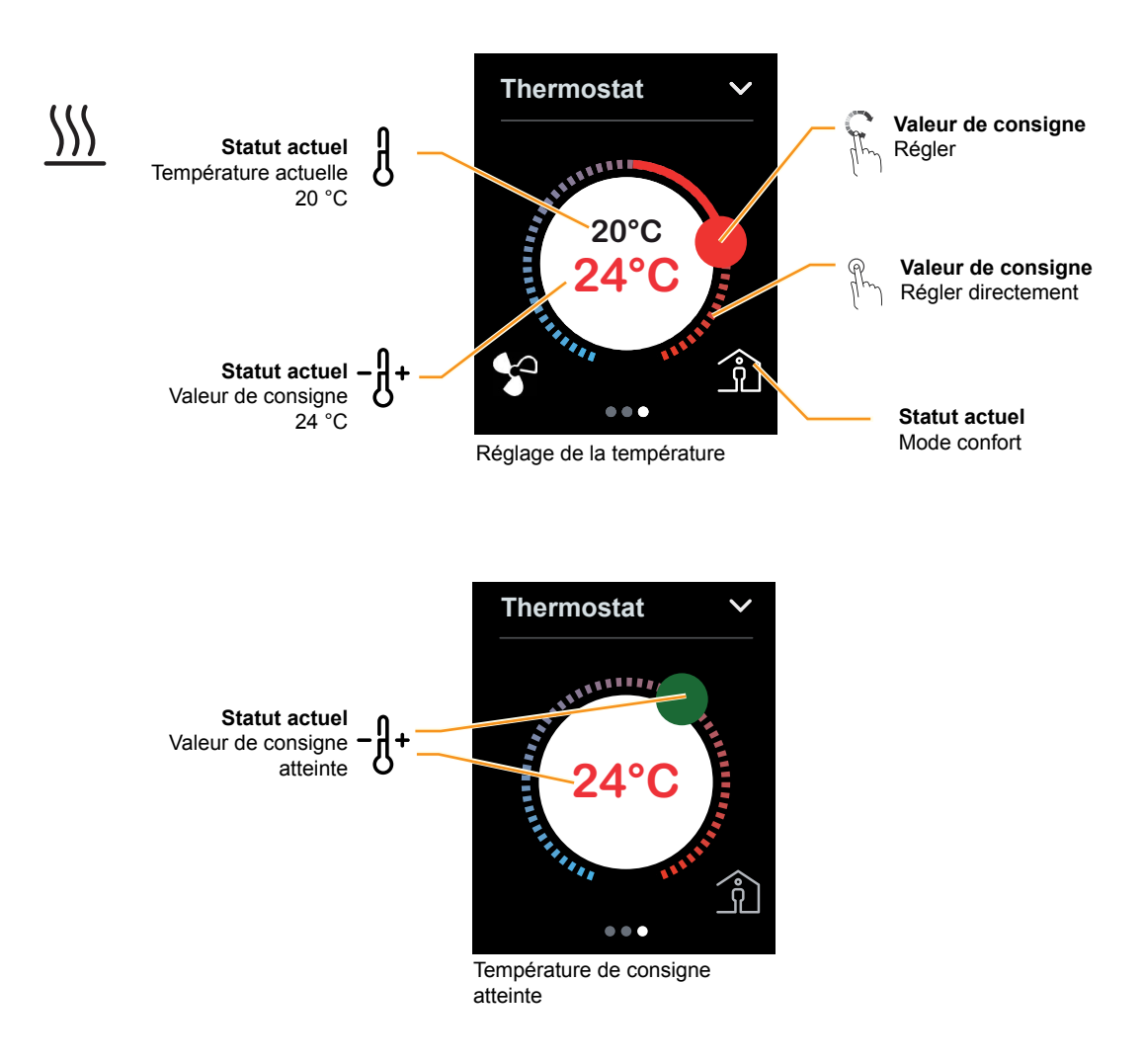

#### **Réglage de la température de consigne**

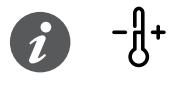

Vous pouvez modifier la température de consigne dans une plage définie à l'avance (p. ex. +/- 5 °C). Votre technicien en installation définira cette plage pour vous.

De manière générale, vous souhaiterez utiliser un mode confort lorsque vous vous trouverez dans la pièce durant une assez longue période.

Vous pouvez également modifier la valeur de consigne en activant un mode de fonctionnement différent [\(Activer le mode confort, ECO ou](#page-19-1)   $nuit -20$  $nuit -20$ ).

### <span id="page-17-1"></span><span id="page-17-0"></span>**Réglage de la température de la pièce en mode climatisation**

Le régulateur de température ambiante compare la température de pièce actuelle (réelle) avec la température désirée (valeur de consigne). En cas de besoin, vous avez la possibilité de modifier la température de la valeur de consigne.

En mode climatisation, la température de la valeur de consigne est affichée en bleu.

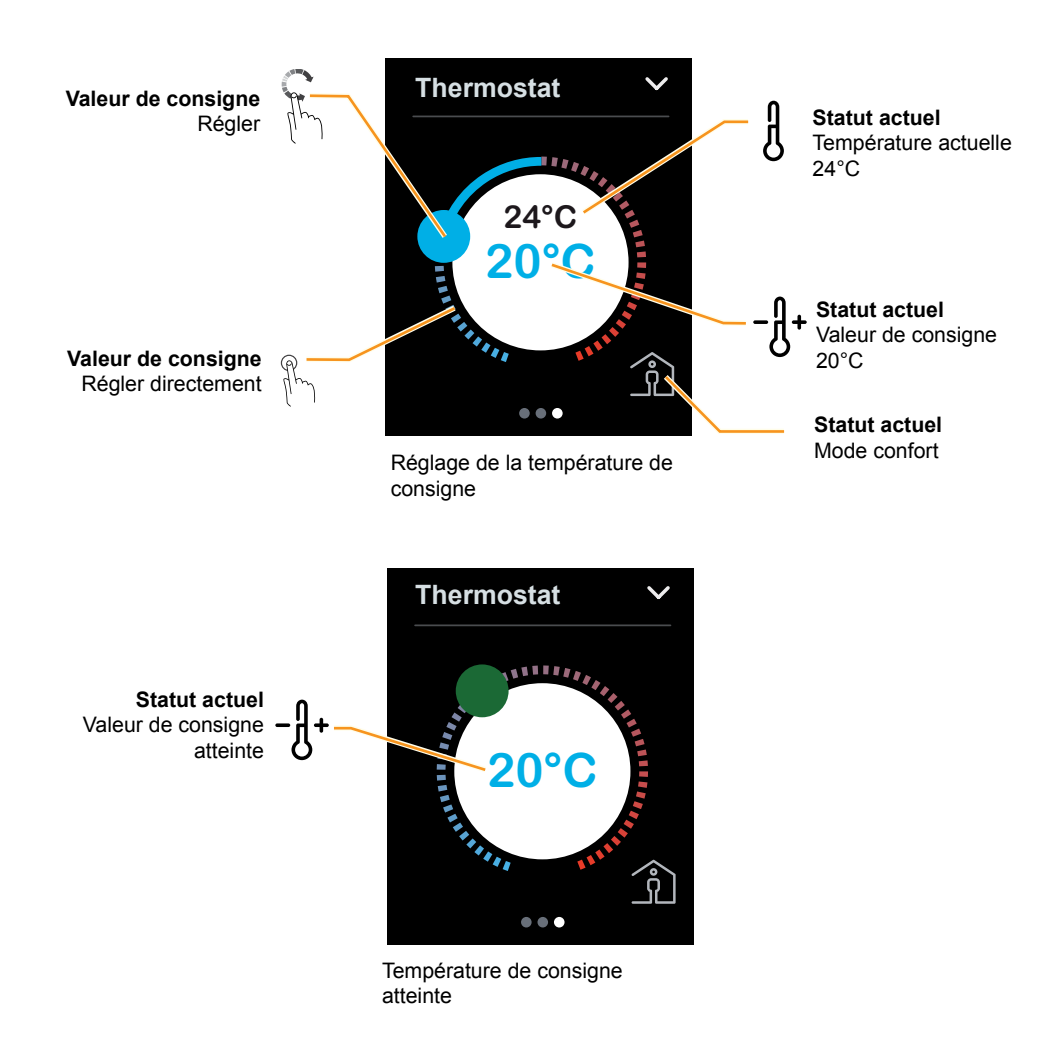

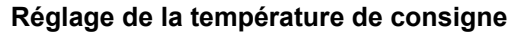

Vous pouvez modifier la température de consigne dans une plage définie à l'avance (p. ex. +/- 5 °C). Votre technicien en installation définira cette plage pour vous.

De manière générale, vous souhaiterez utiliser un mode confort lorsque vous vous trouverez dans la pièce durant une assez longue période.

Vous pouvez également modifier la valeur de consigne en activant un mode de fonctionnement différent [\(Activer le mode confort, ECO ou](#page-19-1)  [nuit](#page-19-1) --> 20).

### <span id="page-18-1"></span><span id="page-18-0"></span>**Passer de la fonction pièce aux sous-fonctions**

Vous pouvez accéder à d'autres pages de sous-fonction à partir de la page de fonction pièce du régulateur de température ambiante. Cela vous permet de régler le délai limite sur le mode confort et de sélectionner des modes de fonctionnement, par exemple.

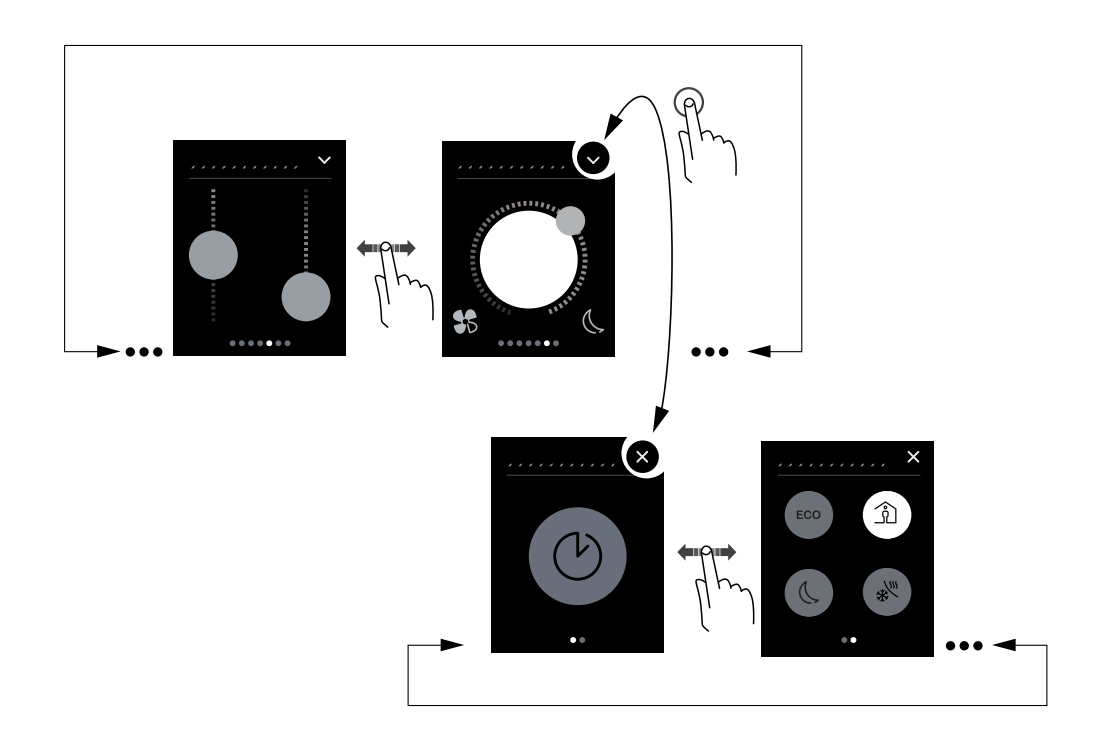

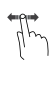

### **Effleurer à droite/à gauche**

Aller à la page-écran suivante et revenir en arrière.

#### **Toucher**

Aller à la page de sous-fonction suivante et revenir en arrière.

### <span id="page-19-1"></span><span id="page-19-0"></span>**Activer le mode confort, ECO ou nuit**

Vous pouvez activer le mode confort, ECO ou nuit si vous souhaitez régler la température de la pièce en fonction de l'usage actuel de cette pièce.

Sur la page de sous-fonction, vous pouvez choisir le mode nuit, le mode ECO ou le mode confort.

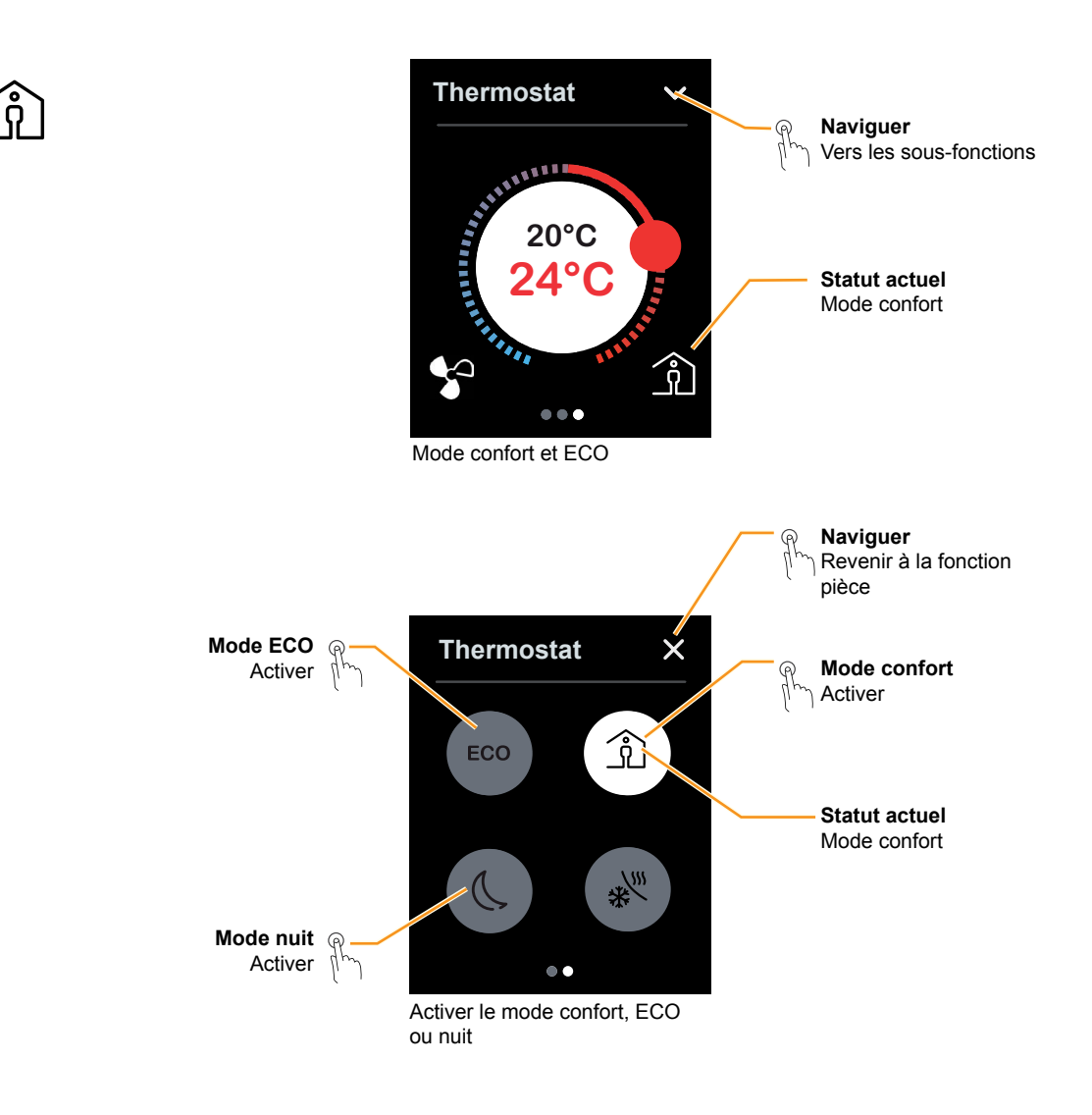

#### **Activer le mode confort, ECO ou nuit**

Lorsque vous êtes dans une pièce, vous souhaitez généralement que le système reste réglé sur le mode confort. Vous pouvez également modifier la valeur de consigne en utilisant la commande rotative ([Ré](#page-16-1)[glage de la température de la pièce en mode chauffage](#page-16-1) --> 17).

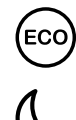

En mode chauffage, la température est réduite de 2 °C par exemple.

En mode chauffage, la température est réduite de 4°C par exemple.

### <span id="page-20-1"></span>**Activer le mode confort sur un minuteur**

Cet exemple montre comment activer le mode confort pendant un délai limité. Vous pouvez passer en mode confort à partir du mode nuit ou du mode ECO.

<span id="page-20-0"></span>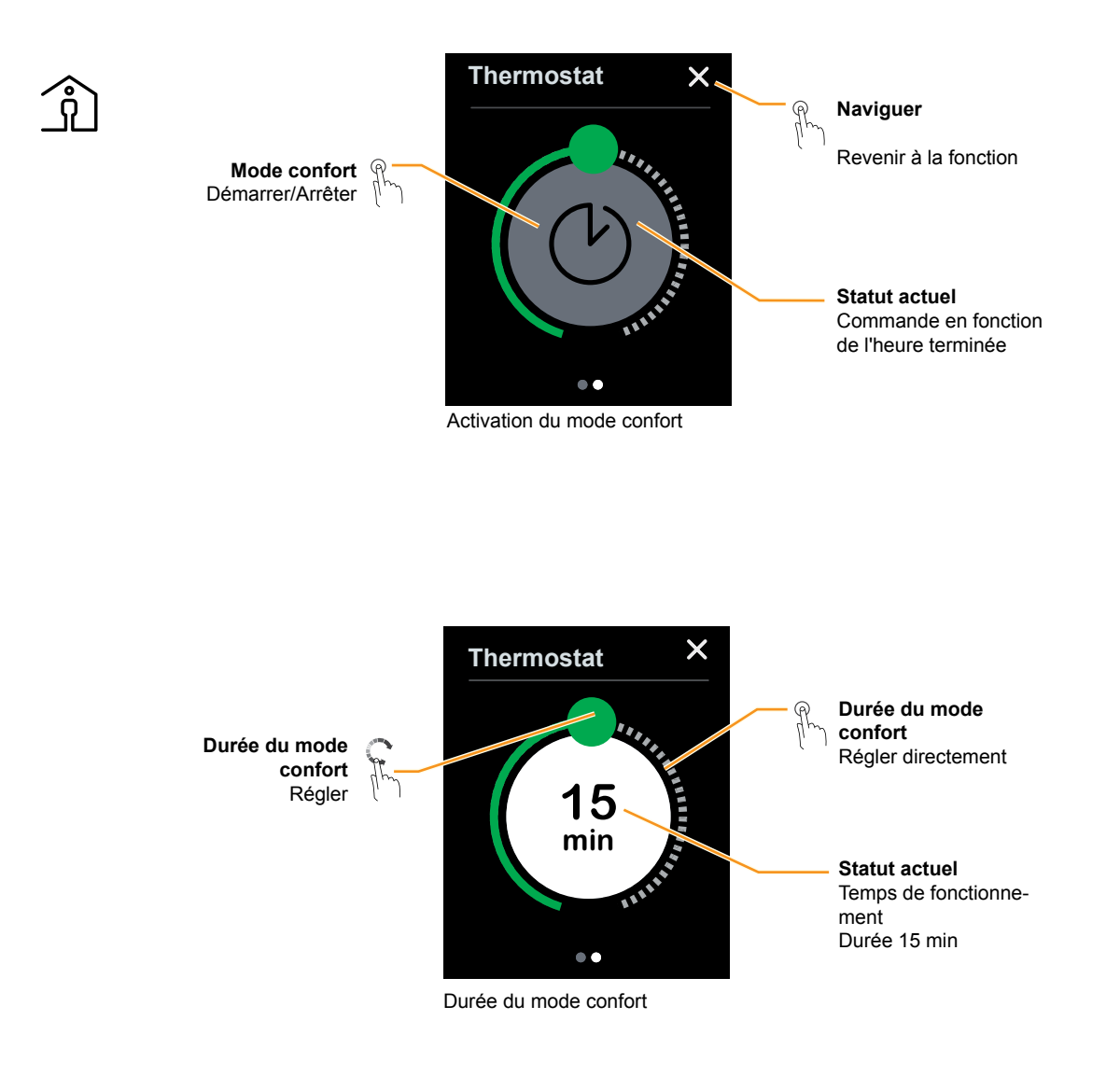

#### **Mode confort avec minuteur**

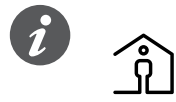

Vous vous trouvez dans la pièce pendant une période plus longue que d'habitude. Si le mode nuit est déjà activé, par exemple, vous pouvez activer le mode confort. Le mode nuit sera activé automatiquement lorsque le délai défini sera écoulé. Cette fonction vous permet d'économiser de l'énergie. Vous pouvez également passer à un autre mode de fonctionnement avant que le délai soit écoulé.

### <span id="page-21-1"></span><span id="page-21-0"></span>**Activation du mode fonction protection**

Cet exemple montre comment activer et désactiver le mode fonction protection.

En mode chauffage, activez le mode hors-gel. Le chauffage est désactivé. Si la température descend considérablement (p. ex. au-dessous de 7 °C), le chauffage se rallume.

En mode climatisation, activez la protection anti-surchauffe. La climatisation est désactivée. Si la température augmente considérablement (p. ex. au-dessus de 35°C), la climatisation se rallume.

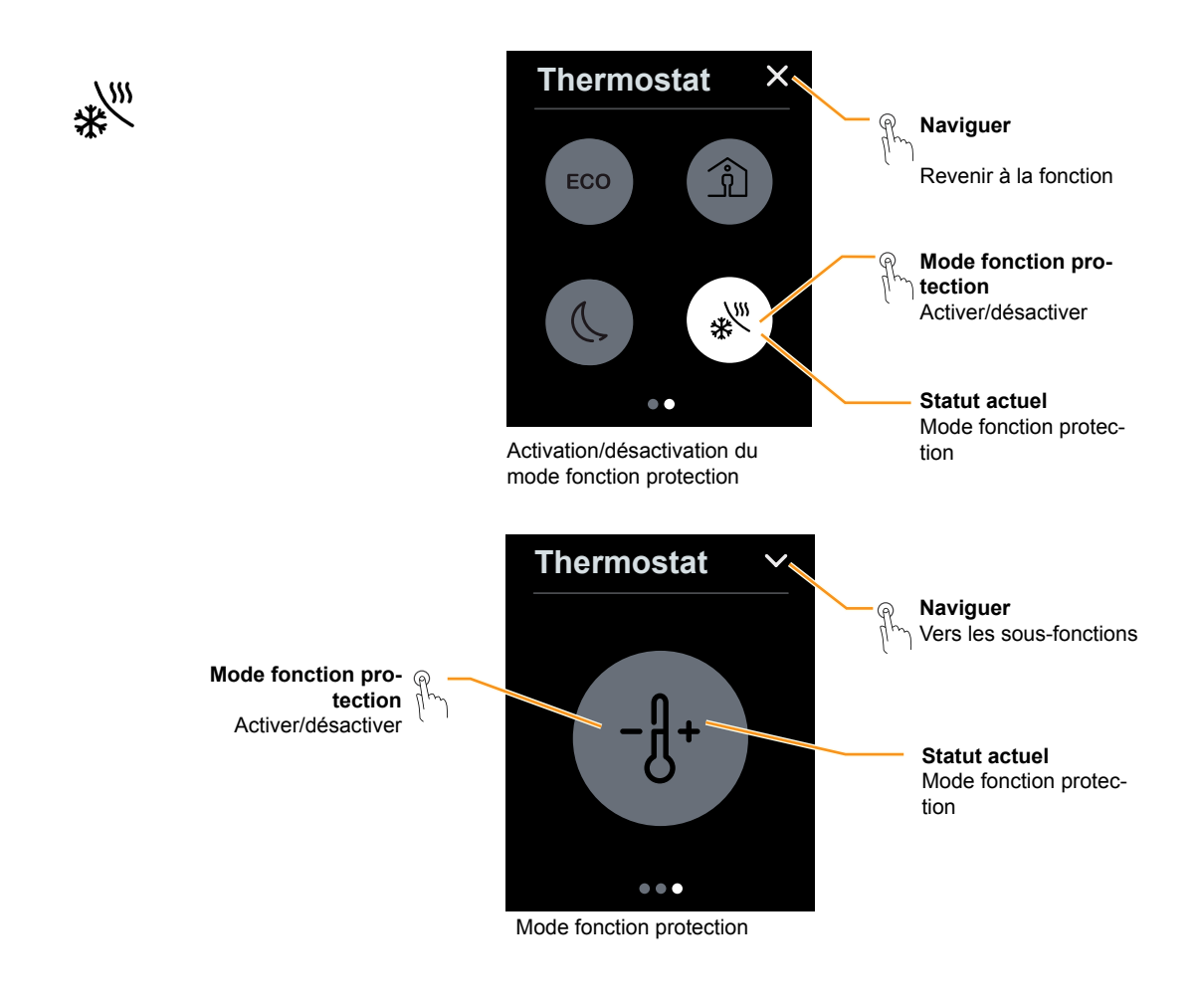

#### **Prot. hors-gel/chaleur**

Votre technicien en installation définira la valeur de consigne du mode hors-gel pour vous. Une valeur de consigne de 7 °C permet généralement de s'assurer que l'eau circulant dans les conduites ne peut pas geler. Dans certains cas, cependant, le radiateur individuel peut s'avérer trop petit. Ainsi, nous recommandons de fermer les fenêtres lorsque vous n'êtes pas dans la pièce et, en cas de gel, d'ouvrir seulement les fenêtres pour aérer la pièce.

Votre technicien en installation définira la valeur de consigne de la protection anti-surchauffe pour vous (p. ex. 35 °C).

Le technicien peut faire en sorte que la protection anti-surchauffe/contre le gel s'active automatiquement lorsqu'une fenêtre est ouverte, par exemple. En pareilles situations, le mode fonction protection ne sera pas désactivé automatiquement tant que la fenêtre ne sera pas de nouveau fermée.

### <span id="page-22-1"></span><span id="page-22-0"></span>**Réglage de la vitesse du ventilateur**

Cet exemple montre comment régler le niveau du ventilateur ou passer en mode automatique. En mode manuel, il est possible d'ajuster la vitesse ou de désactiver le ventilateur. En mode automatique, la vitesse du ventilateur dépend du régulateur de température ambiante.

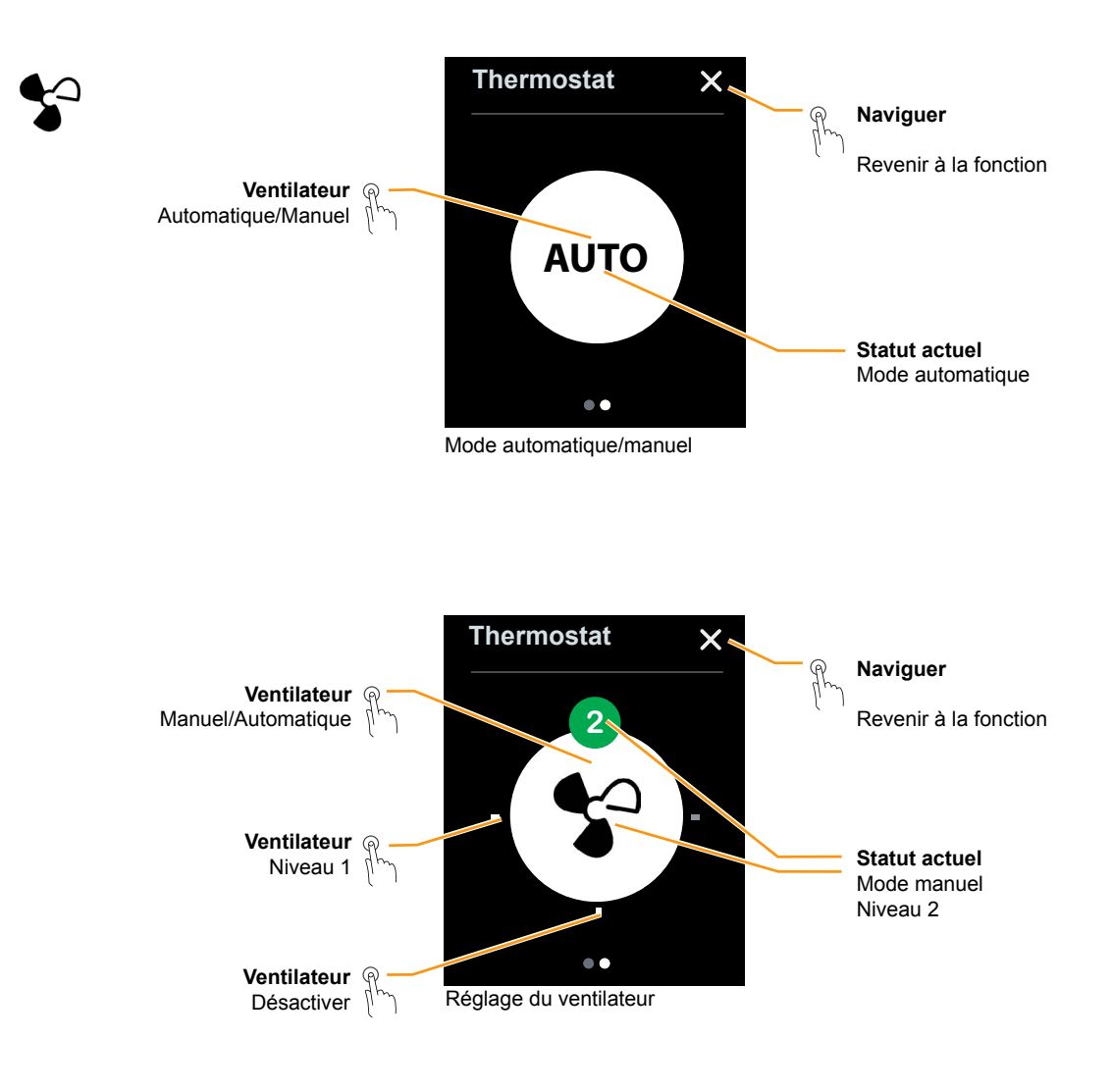

#### **Vitesse du ventilateur**

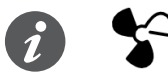

Selon le type de ventilateur installé dans votre système, il se peut qu'il faille attendre quelques instants pour atteindre le niveau de puissance sélectionné.

### <span id="page-23-0"></span>**1.1 Comment utiliser les scénarios ?**

La fonction pièce scénarios vous permet de charger plusieurs fonctions simultanément en appuyant sur un bouton de service. Vous pouvez, par exemple, réduire la luminosité de plusieurs lampes en une seule fois tout en modifiant aussi la température de la pièce.

Les scénarios sont conçus pour configurer les différents modes d'utilisation de la pièce. Par exemple, le scénario « Video » désactive les lampes ou réduit leur luminosité au minimum, tandis que le scénario « Dinner » augmente la luminosité de la lampe de la table à manger.

Si votre système est configuré en conséquence, vous pouvez aussi modifier et enregistrer les paramètres d'un scénario ([Enregistrer des scénarios](#page-24-1) --> 25). N'hésitez pas à demander à votre installateur de déterminer le concept d'économie configuré pour vous.

### **Chargement des scénarios**

Dans cet exemple, nous allons charger quatre scénarios différents. Chaque scénario permet de régler l'éclairage et le régulateur de température ambiante.

Le bouton du scénario s'allume lorsqu'un scénario a été chargé. Une fois que le scénario a été chargé, il redevient gris.

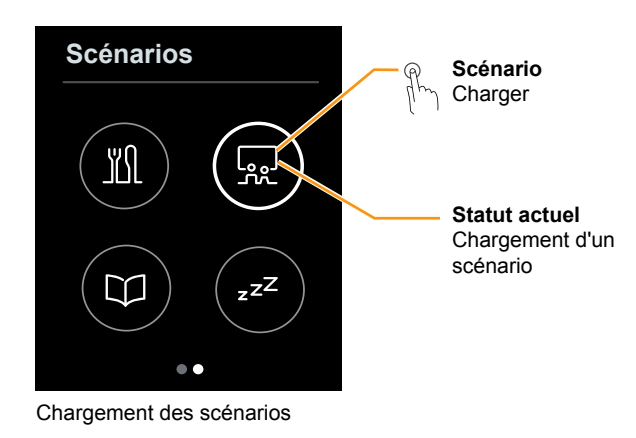

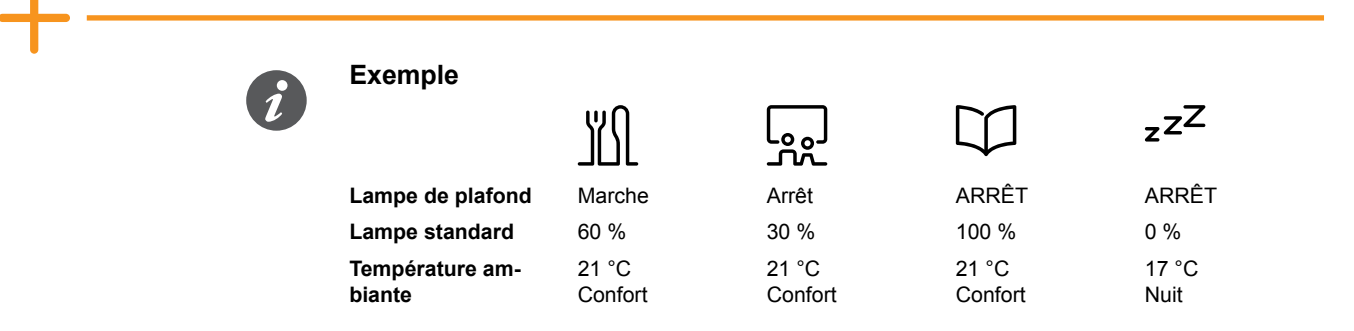

**À la place des symboles, votre technicien peut aussi configurer vos boutons de sorte qu'ils soient étiquetés avec leur nom.**

### <span id="page-24-1"></span><span id="page-24-0"></span>**Enregistrer des scénarios**

Si votre système est configuré en conséquence, vous pouvez modifier et enregistrer les paramètres d'un scénario. Cet exemple montre comment modifier la luminosité d'une lampe standard de 30 à 50 %. Vous pouvez sauvegarder ce paramètre pour le scénario Video.

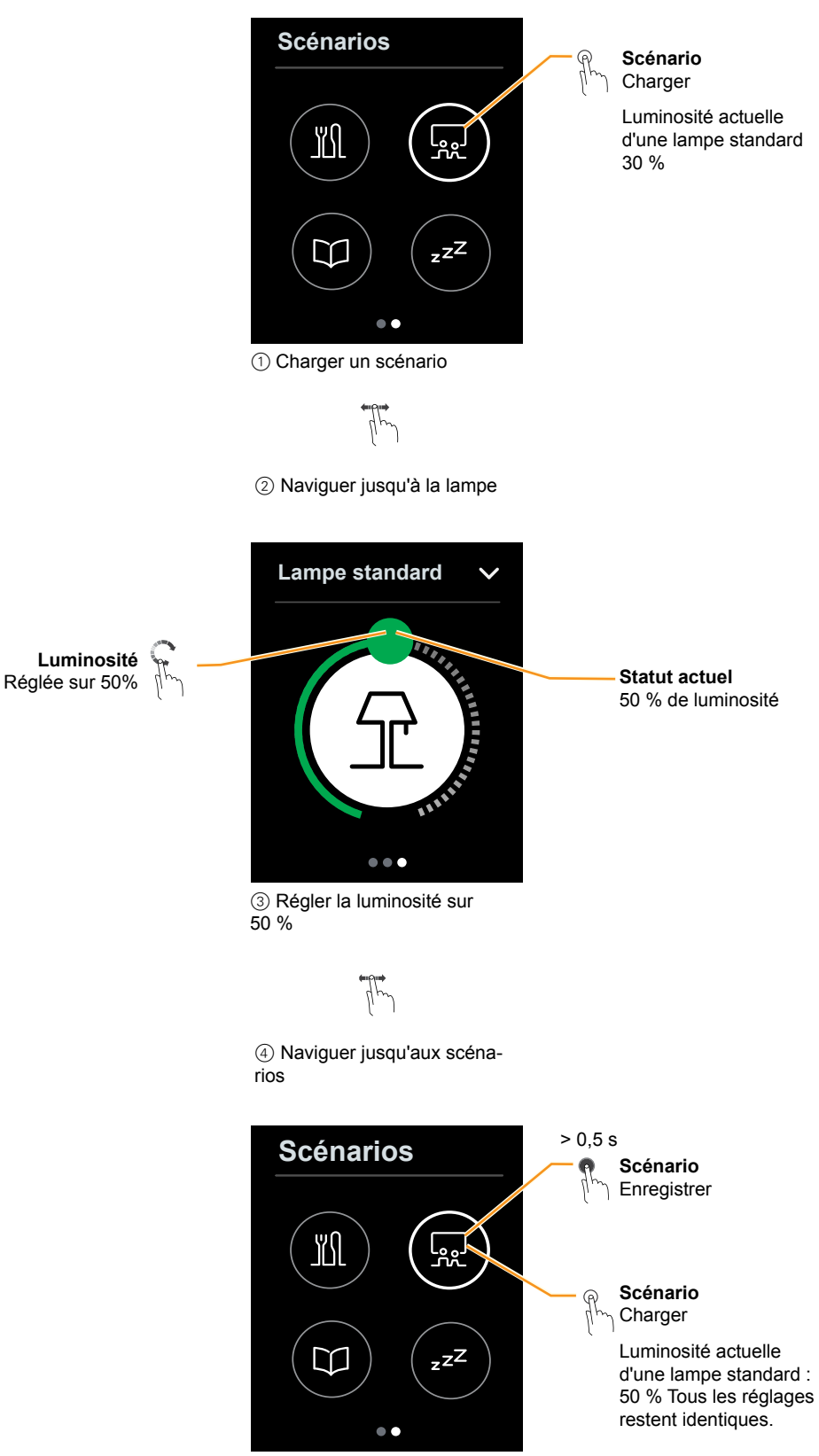

5 Enregistrer un scénario 6 Charger un scénario

# <span id="page-25-1"></span><span id="page-25-0"></span>**4 Symboles**

Ce chapitre montre les symboles pouvant apparaître sur les pages-écrans de la commande multiTouch KNX PRO. La liste est présentée par fonction.

## **1.1 Fonctionnement et navigation**

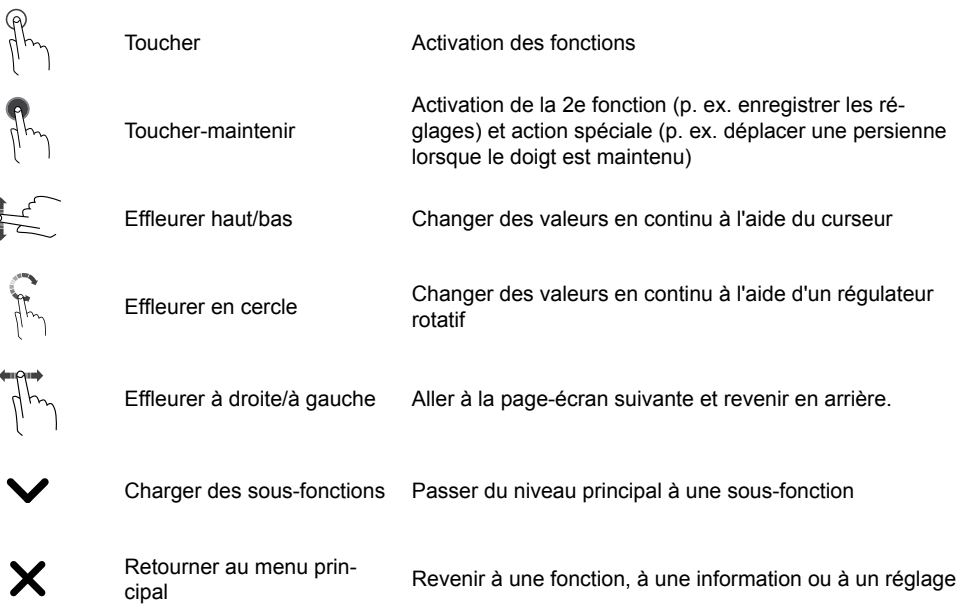

# **1.2 Réglages**

ţ

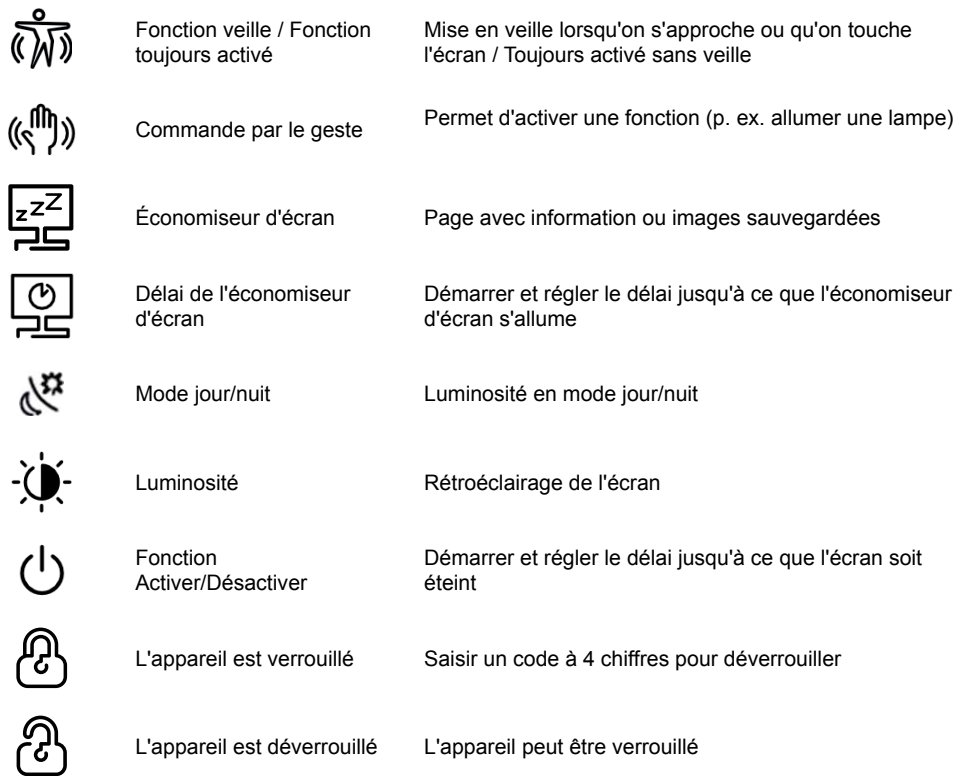

## <span id="page-26-0"></span>**1.3 Éclairage et commutation**

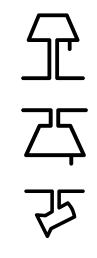

Lampe de chevet/standard

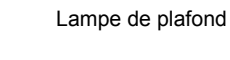

Spot

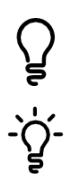

Lampe à incandescence

Lampe à incandescence spot

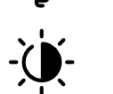

Luminosité

# **1.4 Volet/store**

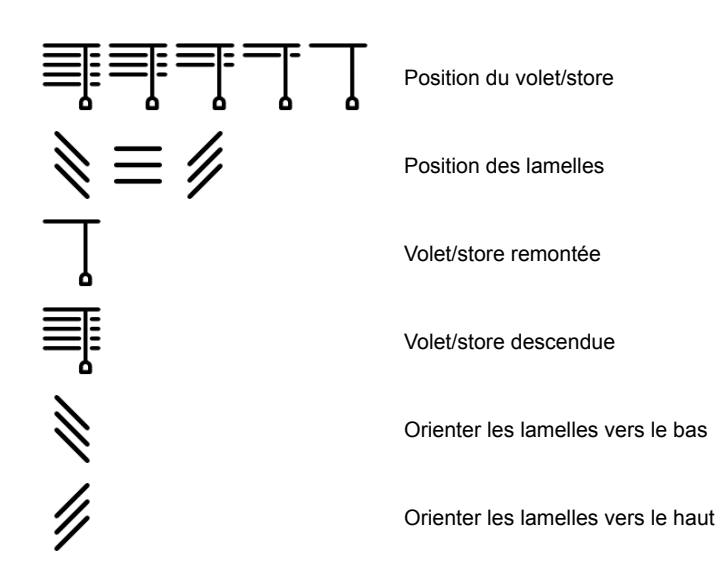

## <span id="page-27-0"></span>**1.5 Régulateur de température ambiante**

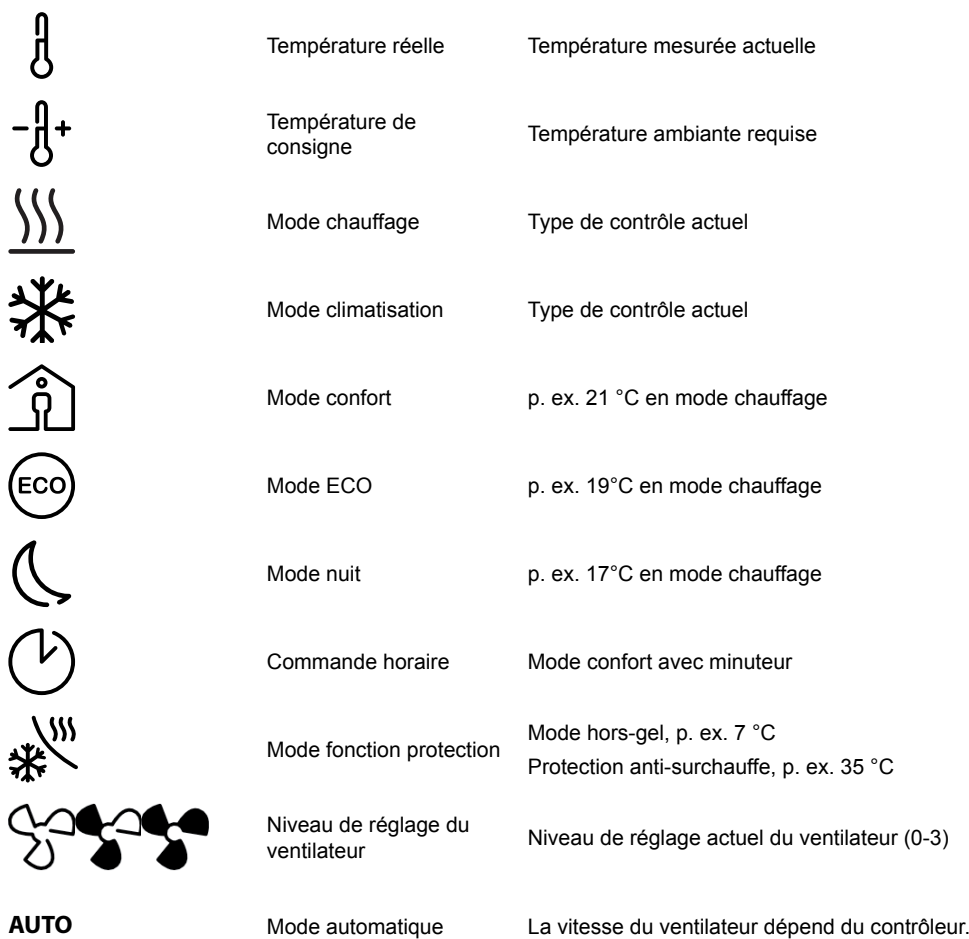

# **1.6 Fonctions générales**

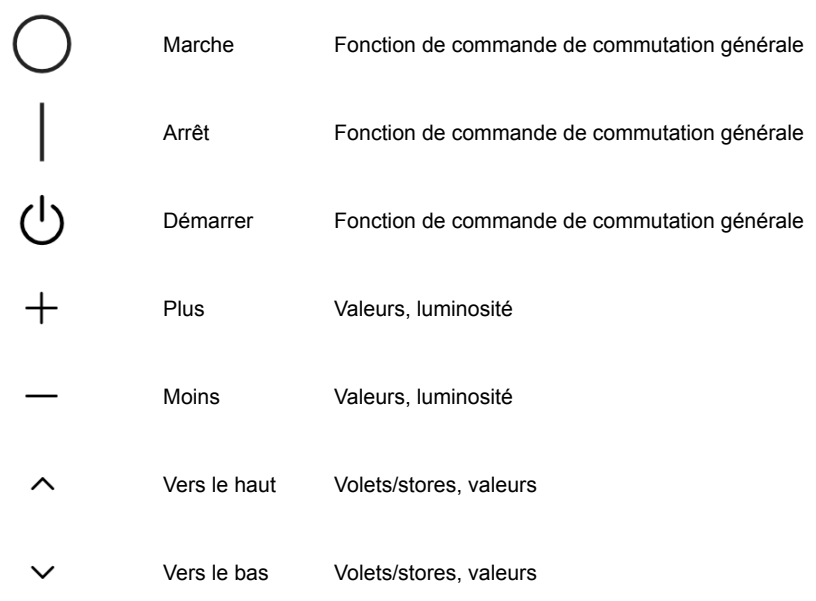

# <span id="page-28-0"></span>**1.7 Scénarios**

Jour

Nuit

gie

S'assoir

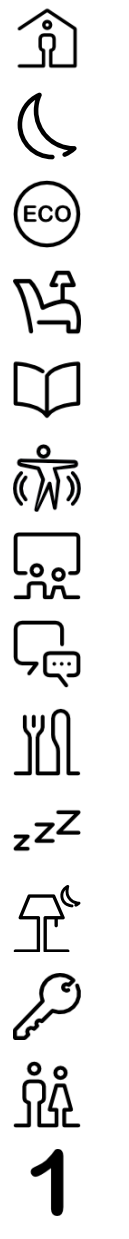

S'habiller

Lire

Regarder la télévision

Économie d'éner-

Rencontrer des amis

Dîner

Dormir

Lumière de nuit

Verrouillage

Simulation de présence

Numéro 1 (1-6)

# **1.8 Information**

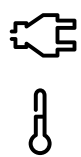

Consommation d'énergie

Température ambiante

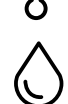

Humidité relative

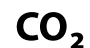

ヱ

Teneur en CO<sub>2</sub>

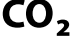

Consommation d'eau

## <span id="page-29-0"></span>**1.9 Messages de service**

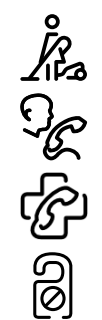

Nettoyage

Appel service

Premiers secours

Ne pas déranger

**Schneider Electric SA** 35 rue Joseph Monier 92500 Rueil Malmaison - France Téléphone : +33 (0) 1 41 29 70 00 Fax : +33 (0) 1 41 29 71 00

Si vous avez des questions d'ordre technique, veuillez contacter le service client de votre pays. schneider-electric.com/contact

© 2016 Schneider Electric, tous droits réservés